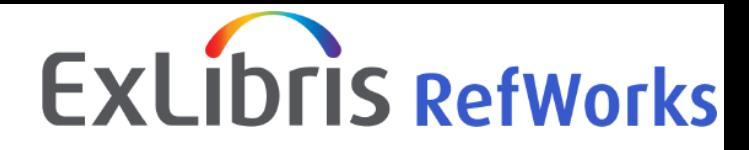

# ・p.1~3 重要なお知らせ【Write-N-Cite】 ・p.4~6 RefWorksアップデート情報 2021年8月

株式会社サンメディア e-Portカンパニー http://www.sunmedia.co.jp/ e-port@sunmedia.co.jp

この資料の著作権は株式会社サンメディアに帰属します。機関内でのみご利用いただき、外部への頒布、提供等はお控えください。  $\qquad 0$ 

#### ProQuest ≣ **重要なお知らせ【Write-N-Cite】**

現在、Write-N-Citeをご利用の皆様へ

Content Solutions Compar

2021年8月17日 Write-N-Cite 最新バージョンのリリースに伴い、2021年10月1日よりWrite-N-Cite(4.6.201 以前の

バージョン)はご利用いただけなくなります。

最新バージョンへのアップデートをお願いいたします。

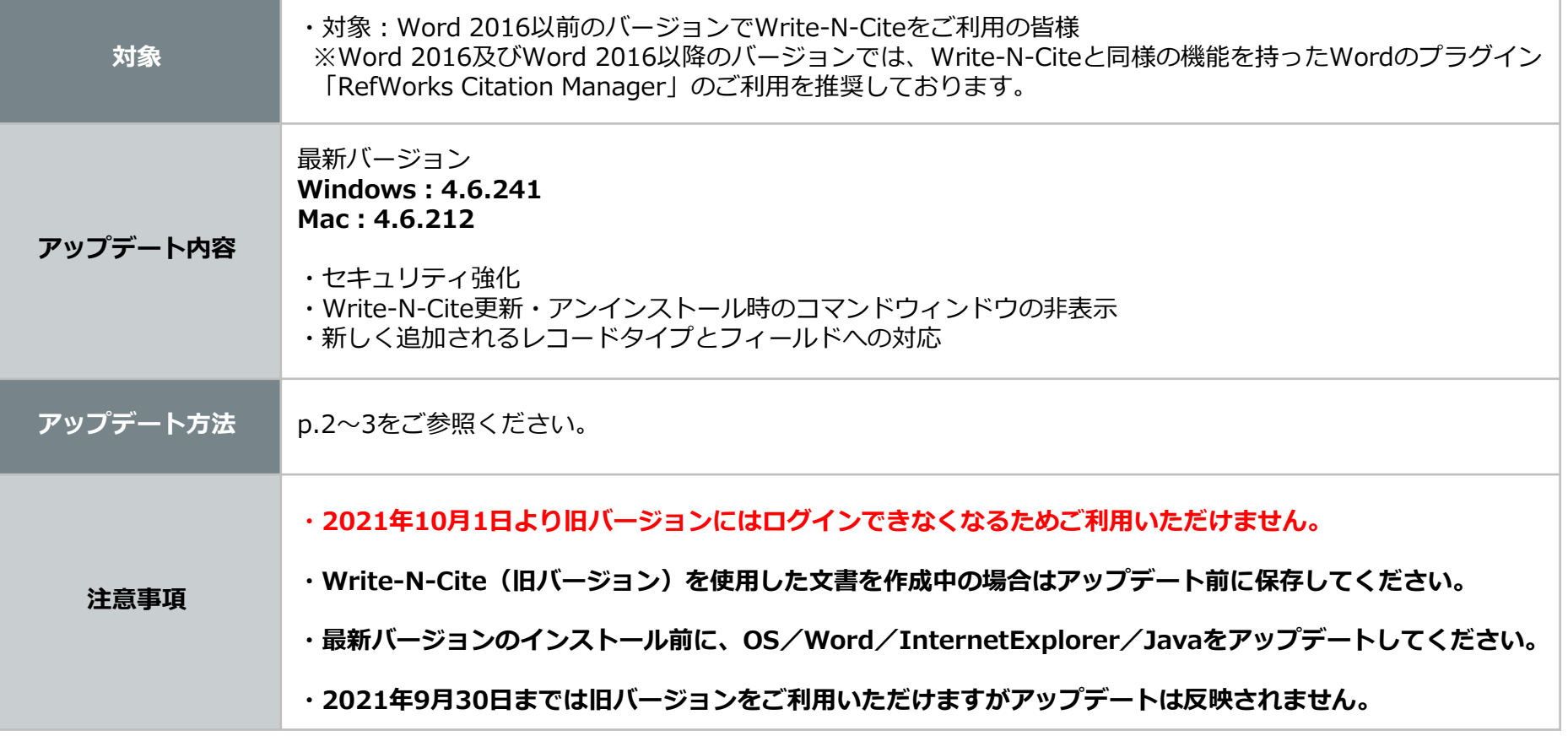

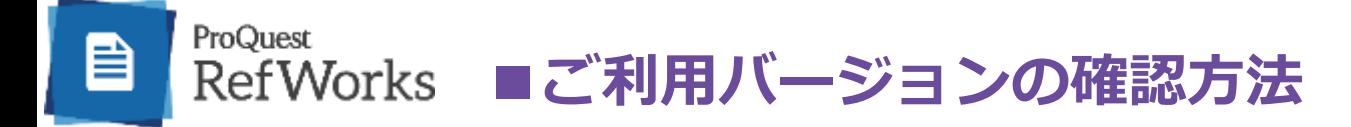

### **【Word】**

- 1. Wordを起動し、サイドメニューから**「アカウント」**をクリック
- **2. 「Wordのバージョン確認」**をクリック
- 3. 表示される画面の上部を確認

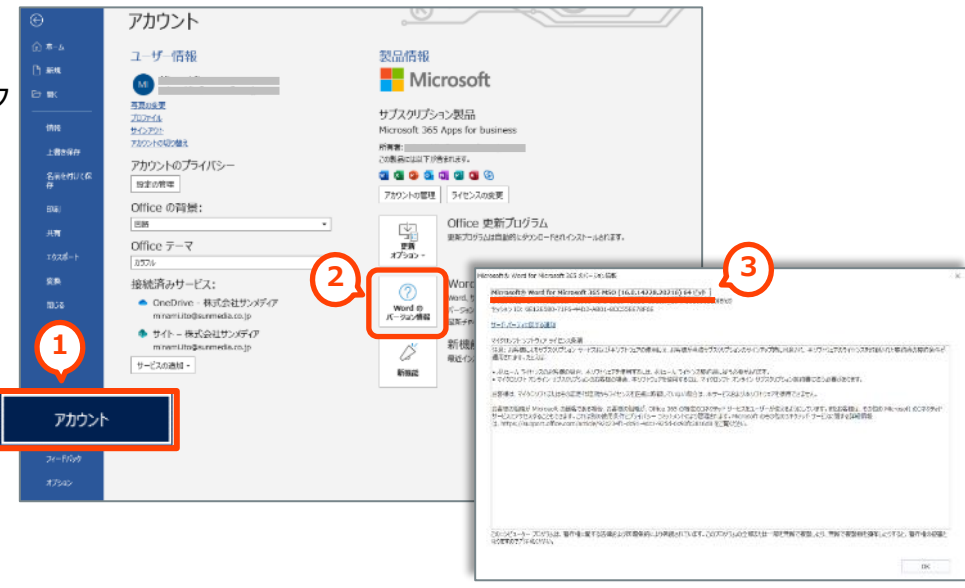

#### **【Write-N-Cite】**

- 1. Wordを起動し、Write-N-Citeにログイン
- 2. 設定メニューのうち**「設定」**をクリック
- 3. 表示される画面の左下部を確認

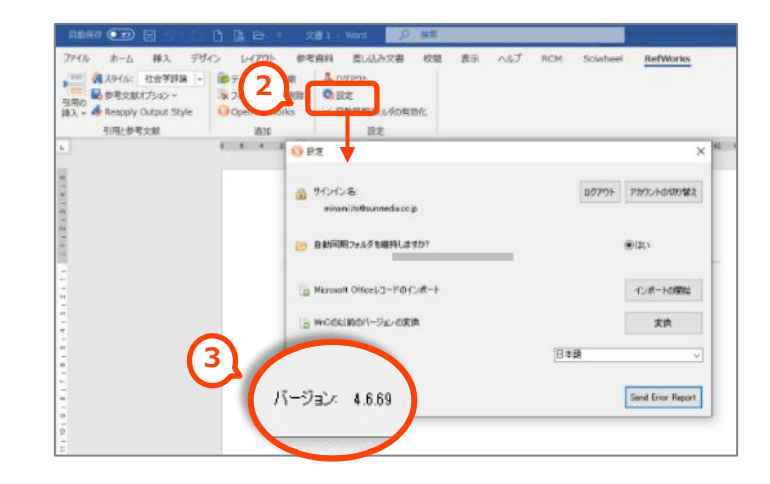

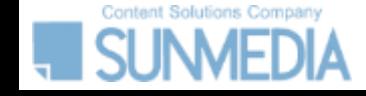

# **■Write-N-Cite最新バージョンのアップデート方法**

## **最新バージョンのインストール前に、OS/Word/InternetExplorer/Javaをアップデートしてください。**

#### **▼現行のRefWorksから**

ProQuest

- 1. メニューバーの「**ツール」**をクリック
- 2. メニューから**「Writing Tool Add-ons」**をクリック
- 3. 表示される画面の右側「Downloads」に表示されるバージョンが 利用環境に適しているか確認
- →バージョンが異なる場合は「Other Versions」から選択
- 4. 該当するバージョンのリンクをクリック
- 5. ダウンロード、インストール開始

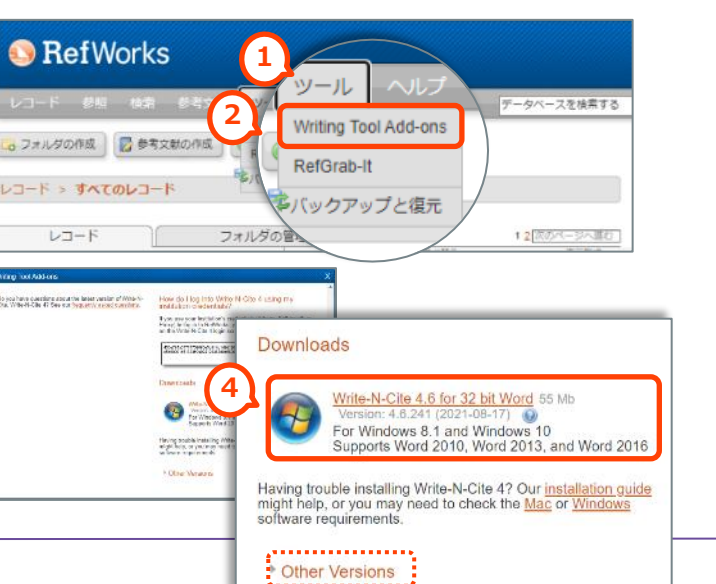

#### **▼新RefWorksから**

- 1. メニューバーの「**ツール」**をクリック
- 2. メニューから**「ツール」**をクリック
- 3. 「Write-N-Cite」の項目で利用環境に適しているか確認
- →バージョンが異なる場合は**「その他のWindowsおよびMacバージョン」** から選択
- 4. 該当するバージョンの**「ダウンロード&インストール」**をクリック
- 5. ダウンロード、インストール開始

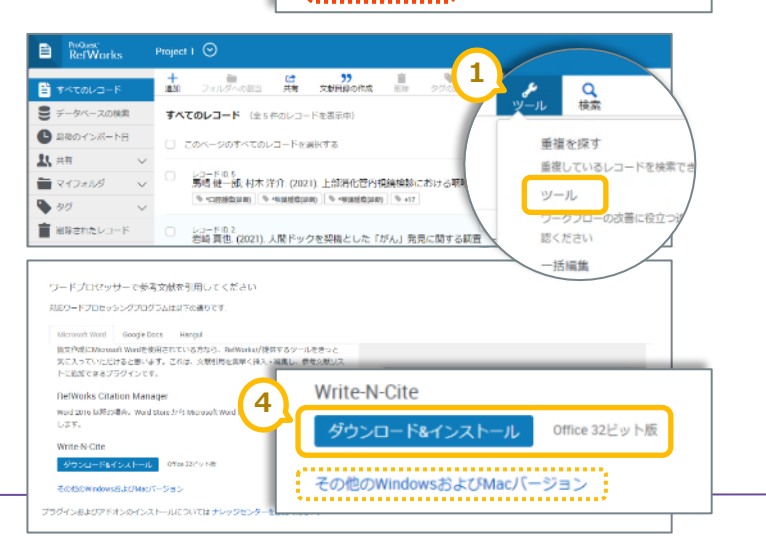

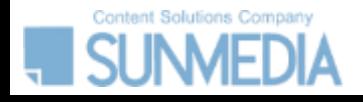

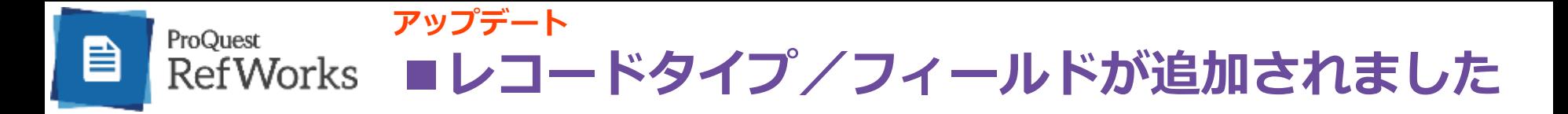

RefWorksのレコードには「学術誌記事」「書籍」「Webページ」など「レコードタイプ」を設定することができます。 今回のアップデートにより選択できるレコードタイプが追加されました。 また、レコードの詳細情報を保管する項目「フィールド」において新規追加・名称変更が行われました。

#### ▼レコード編集画面

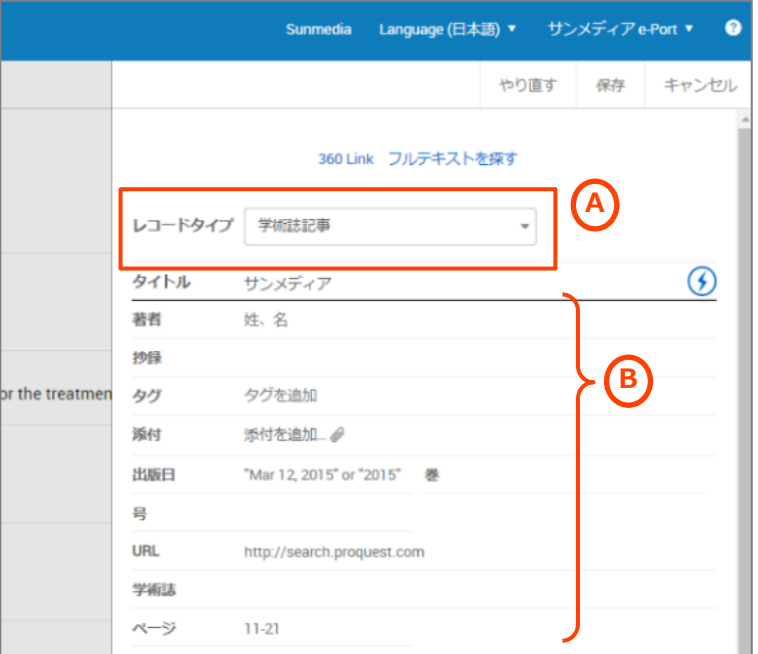

# **A: レコードタイプ**

<新規追加>

- ・Grant-助成金
- ・Motion Picture-映画

## **B: フィールド**

<新規追加・名称変更>

- ・Author Address/Affiliation-著者住所/所属
- ・Cited References-引用文献
- ・Personal Notes-パーソナルノート
- ・Publish Date, Additional Information-出版年月日、その他追加情報
- ・Reference Language-レコード言語

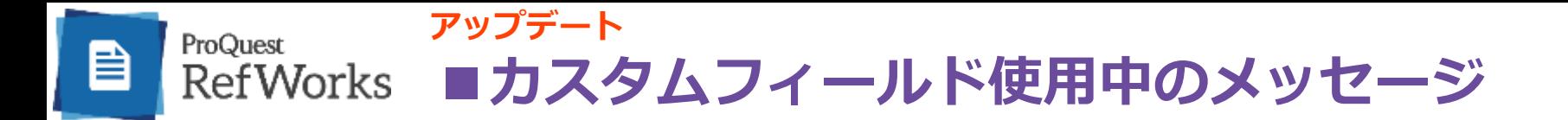

カスタムフィールドがいずれかのレコードに使用されている場合、設定画面ではそのカスタムフィールドが使用されている ことを示すメッセージが表示されます。リンクをクリックすると、そのカスタムフィールドが使用されているすべてのレ コードを表示します。

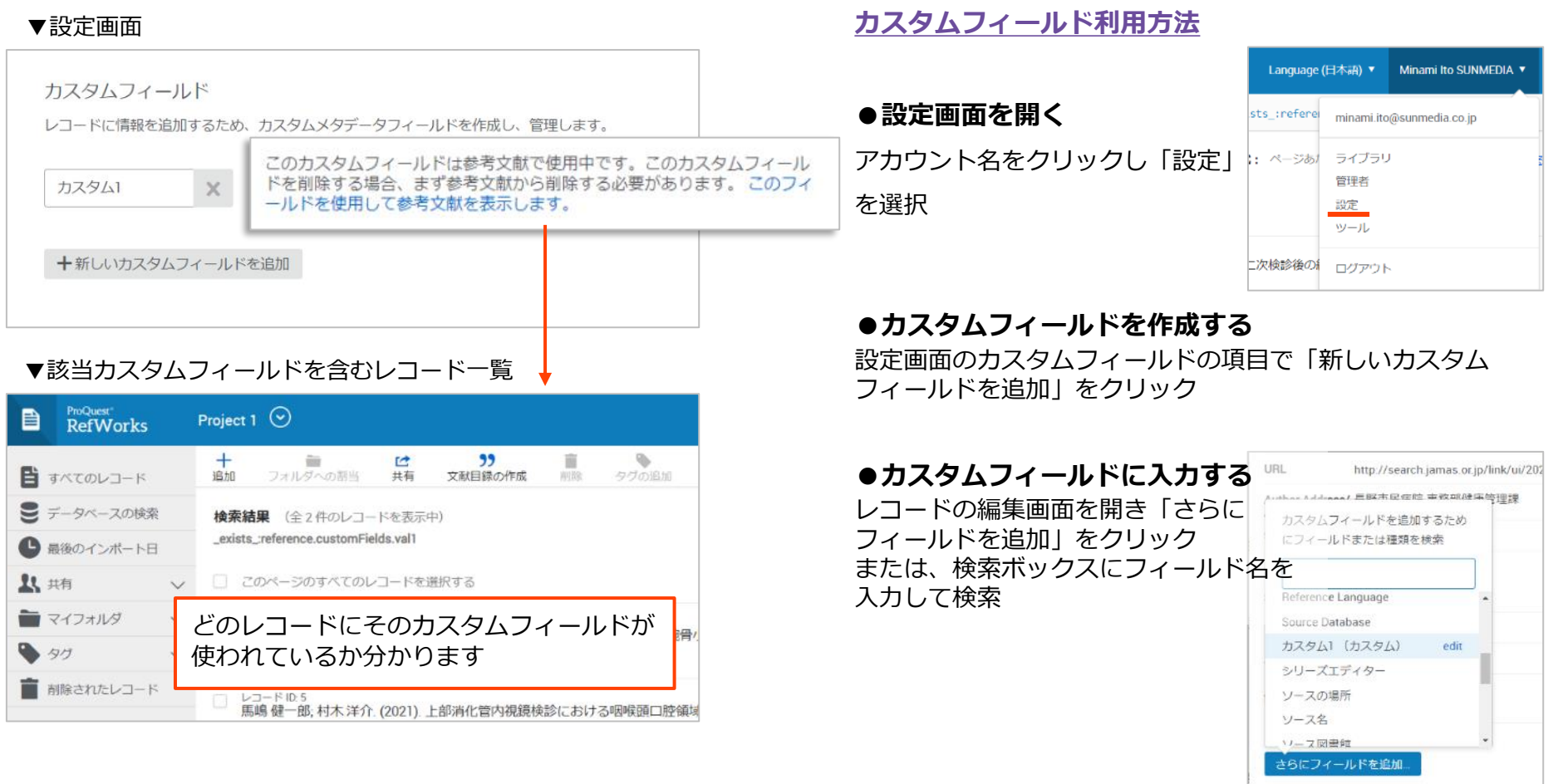

Content Solutions Company

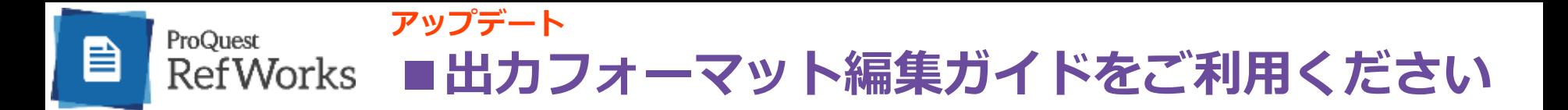

参考文献リスト作成時に選択する出力フォーマットは、ユーザー自身で編集・作成することが可能です。RefWorksの出力 フォーマット編集画面には、ガイドページ(英語)とチュートリアル動画(英語)へのリンクが設置されました。出力 フォーマットの編集・作成にお困りの際はこちらをご利用ください。

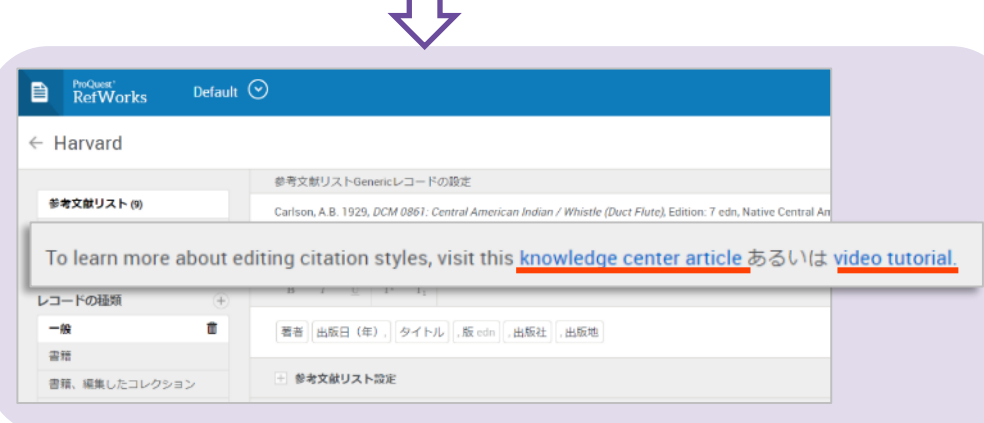

П

**■新規追加 Cite Them Right, 11th edition - Harvard**

弊社では出力フォーマットの追加作成の代行を承っております。 紀要や機関誌などオリジナルの出力フォーマットを作成し、特定の機関 様での限定利用の設定も可能です。ご希望がございましたら、お気軽に ご依頼ください。※通常、1ヶ月ほどお時間をいただいております。

> 株式会社サンメディア e-Portカンパニー http://www.sunmedia.co.jp/ e-port@sunmedia.co.jp

#### **リンク確認手順**

1. メニューバー「文献目録の作成」から「文献引用スタイ ルエディター」を選択

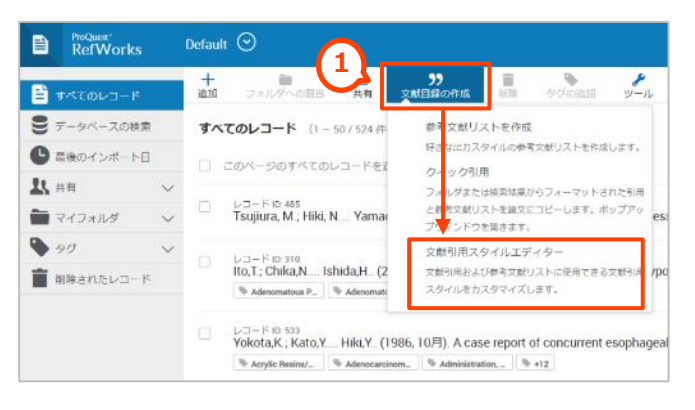

2. 編集したいスタイルを選択または「新規スタイル」をク リック

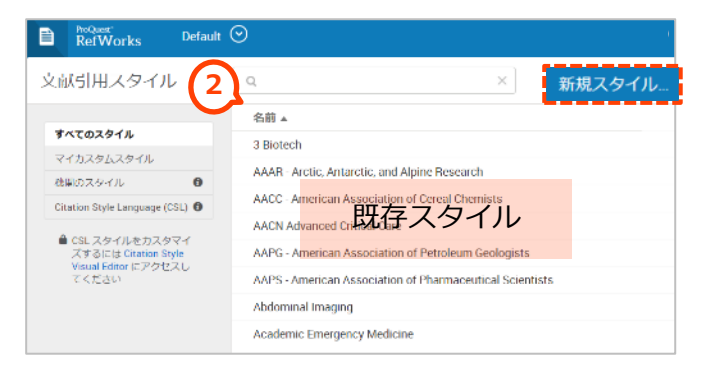

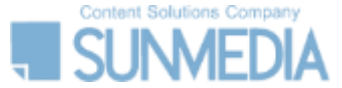